## **[How to manage excluded vulnerabilities in SanerNow?](https://docs.secpod.com/docs/how-to-manage-excluded-vulnerabilities-in-sanernow/)**

As excluded vulnerabilities do not show up on the vulnerability management dashboard, you can manage these excluded vulnerabilities in the Manage Detection section.

1. In the **Vulnerability Management Dashboard**, go to **Manage Detection**.

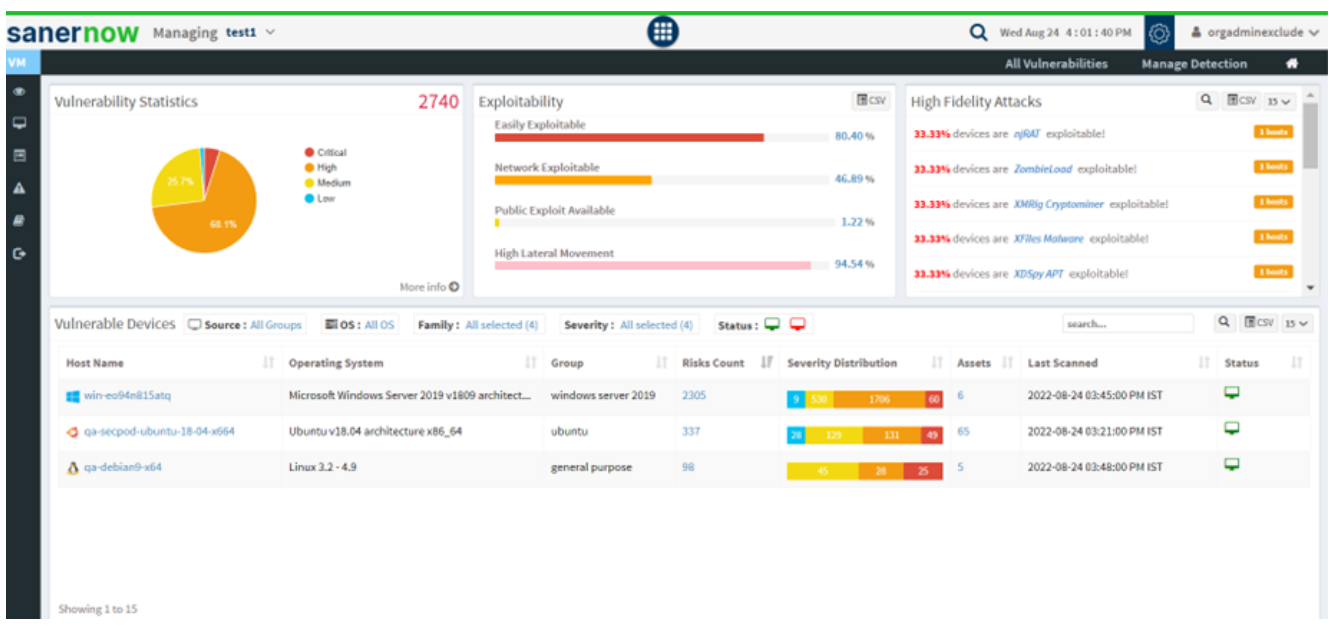

2. Over here, you will have the list of excluded vulnerabilities.

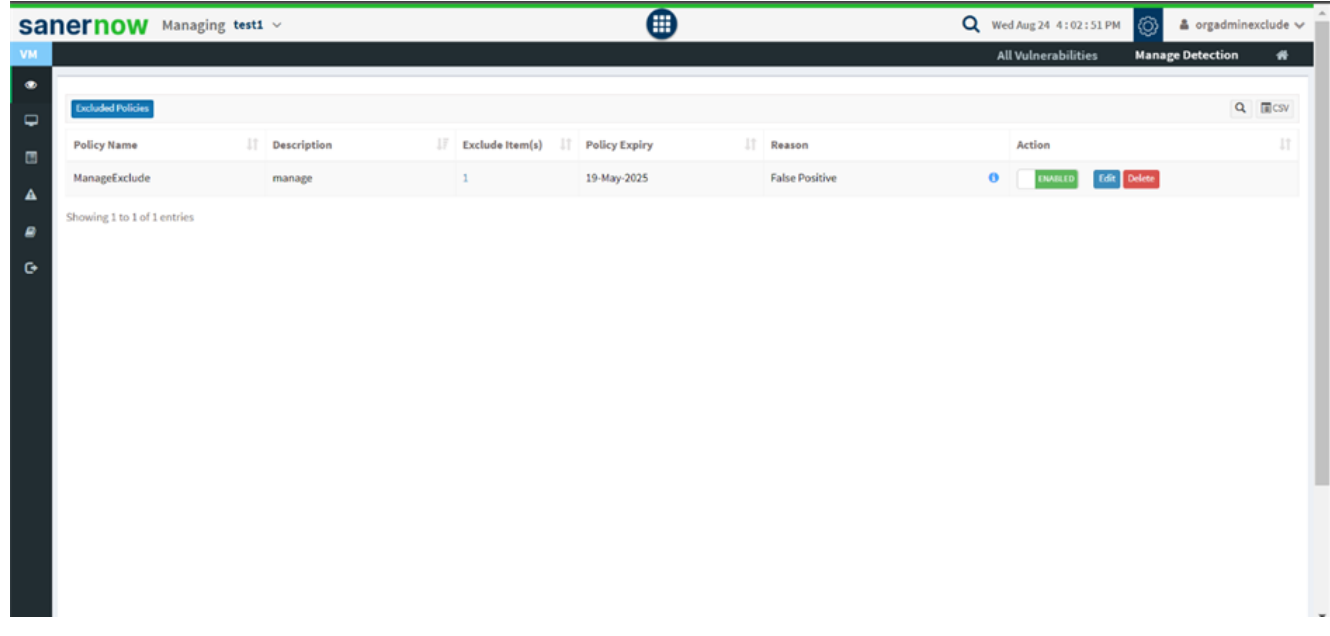

3. The **(i) symbol** displays the comments for the policy.

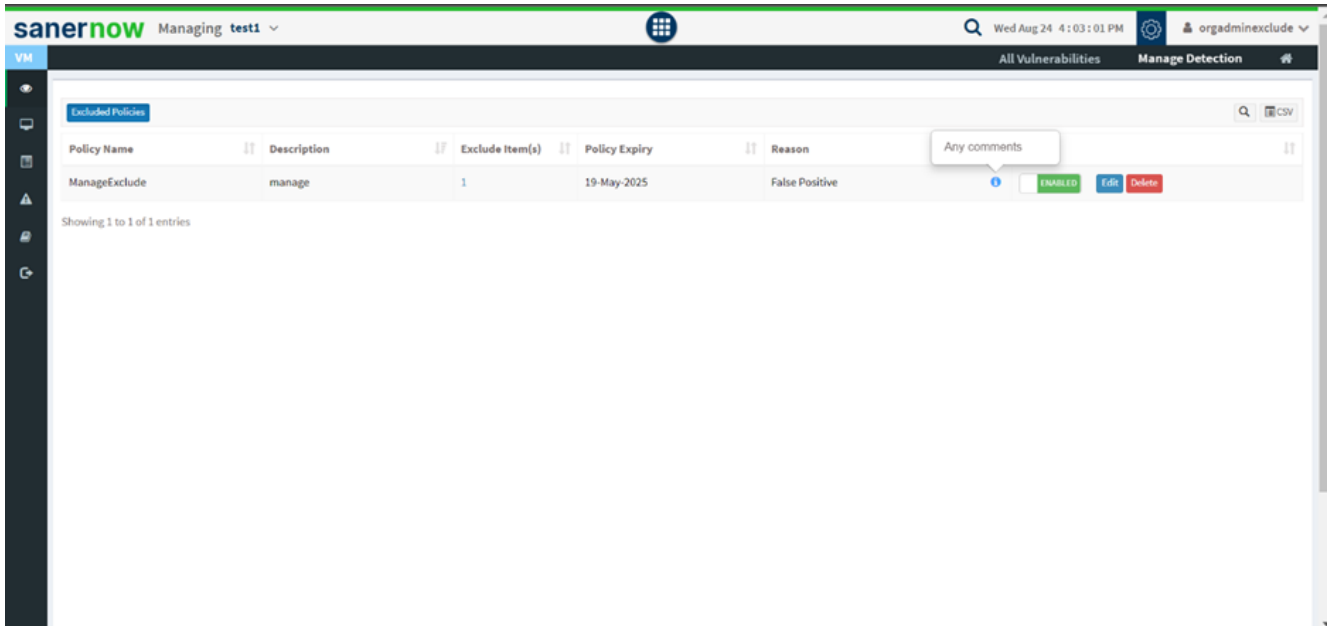

4. You can enable/disable the policy in the **Action section**.

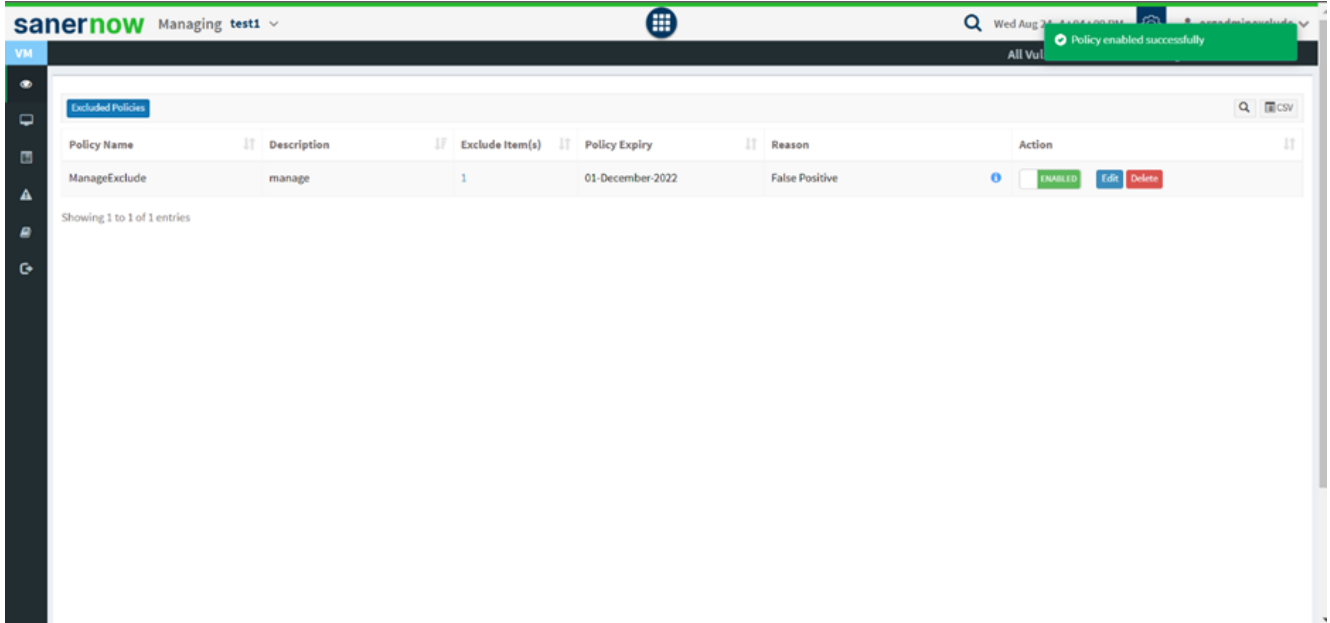

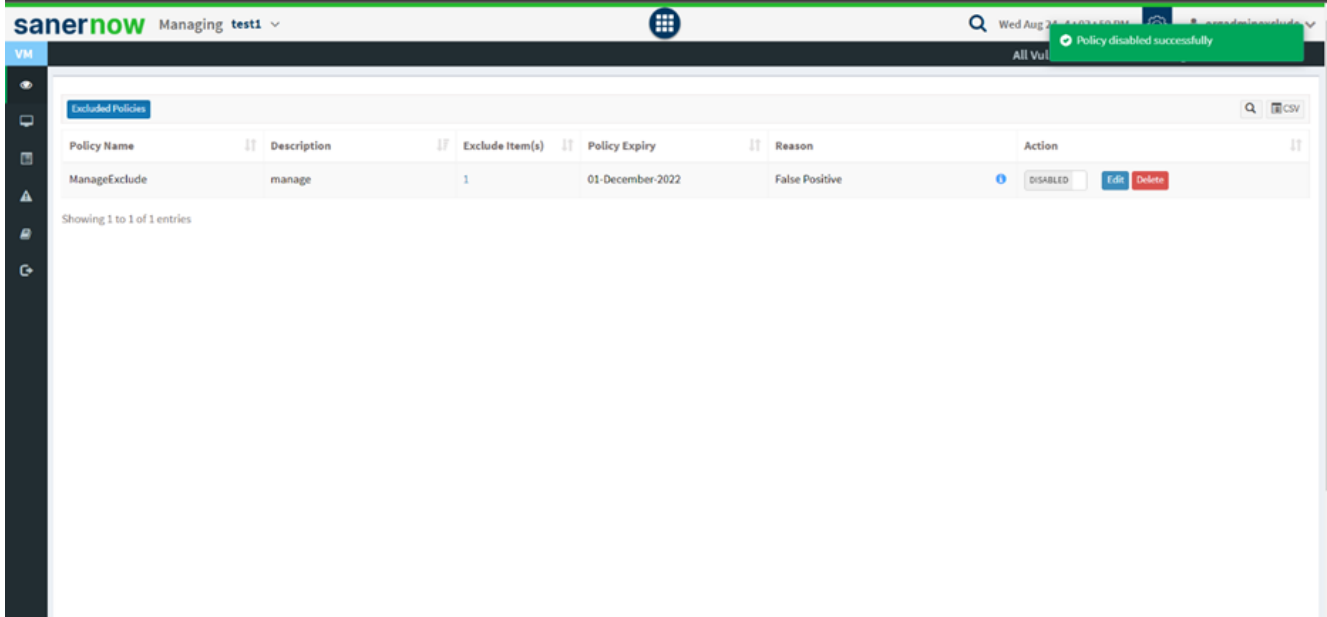

5. You can also **Edit** any policy.

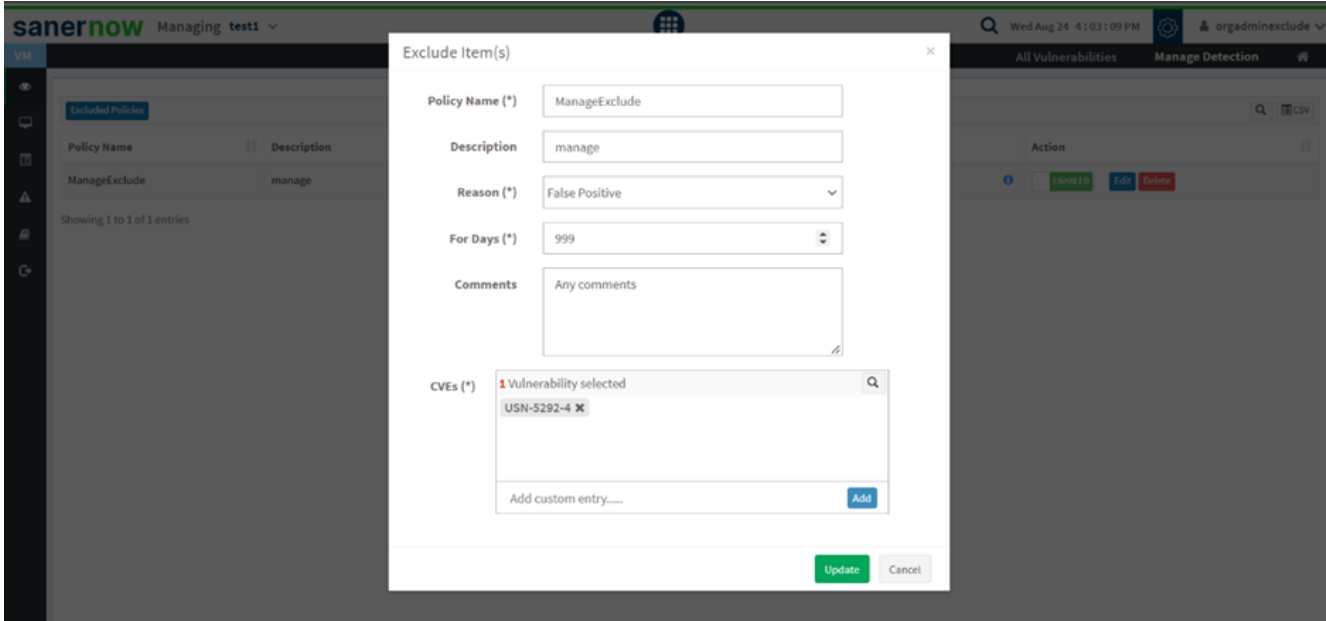

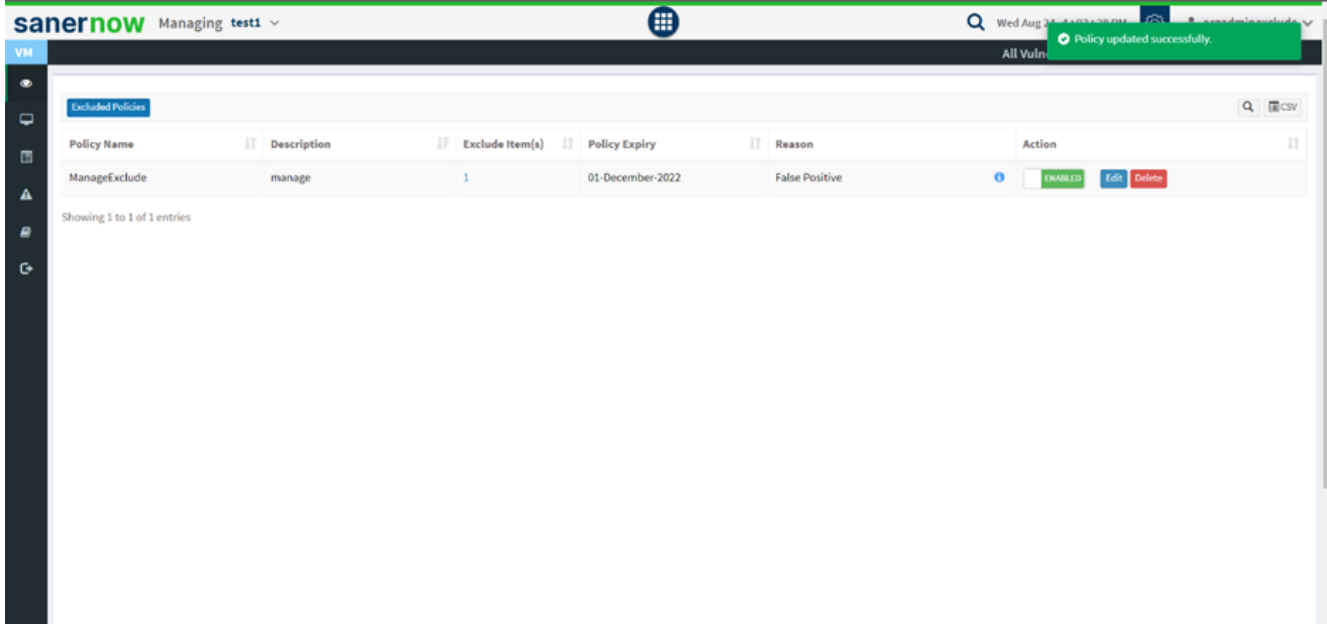

6. You can **Delete** any policy.

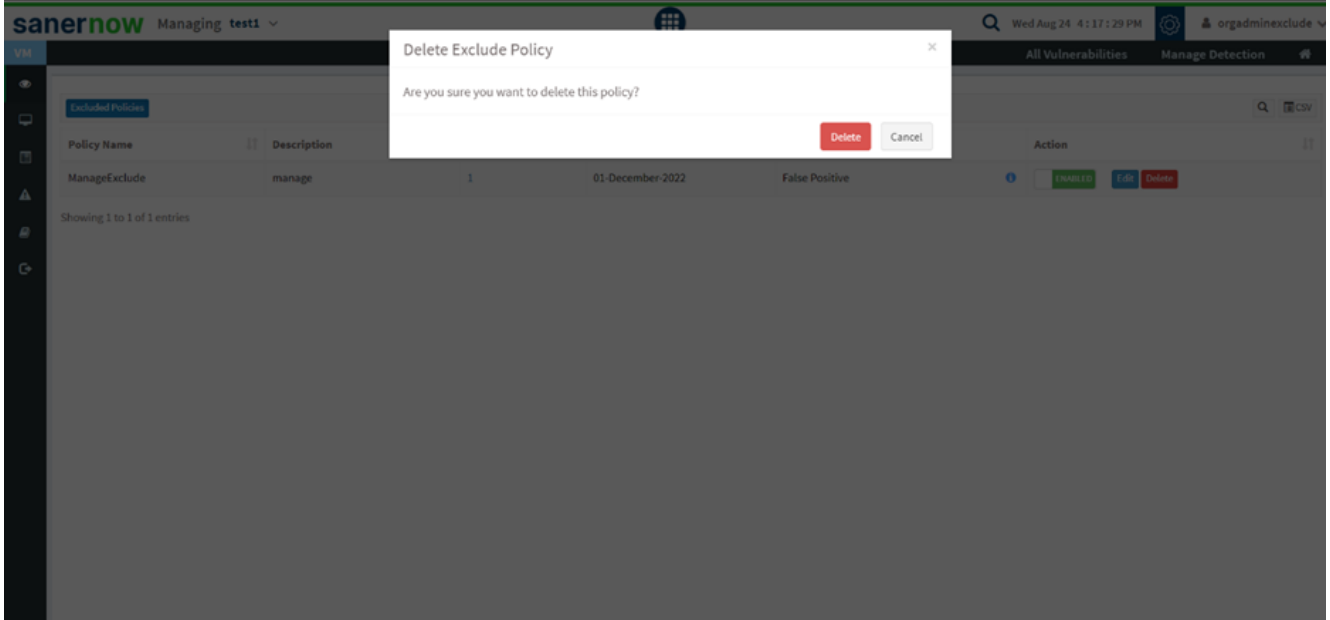

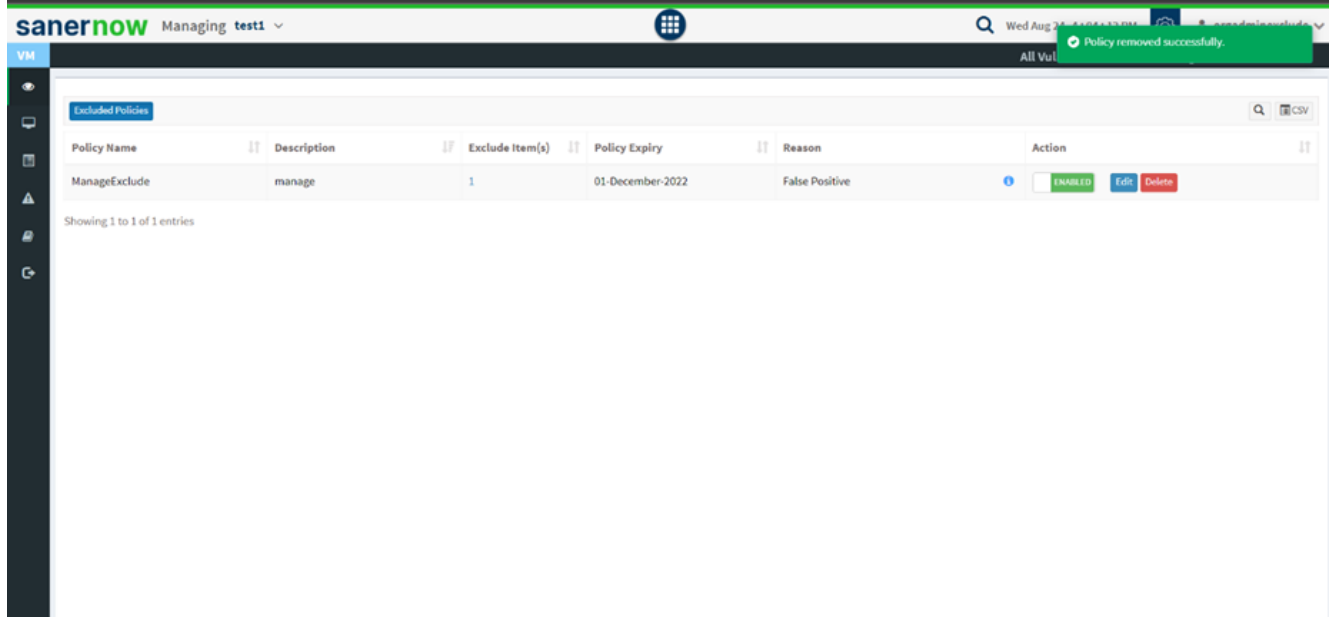

7. If needed, you can export the list through **CSV file**.

Now you have successfully managed the excluded vulnerabilities.